# **Add a Simple Network Time Protocol (SNTP) Server on 200/300 Series Managed Switches**

## **Objectives**

Simple Network Time Protocol (SNTP) is a protocol used to synchronize the clocks of devices on a data network. The primary use of SNTP is to provide accuracy of events that occur on the device such as syslogs. This document explains how to add an SNTP server on 200/300 Series Managed Switches.

# **Applicable Devices**

• SF/SG 200 and SF/SG 300 Series Managed Switches

#### **Software Version**

● 1.3.0.62

## **Add SNTP Server**

Step 1. Log in to the web configuration utility and choose **Administration > Time Settings > SNTP Unicast.** The SNTP Unicast page opens:

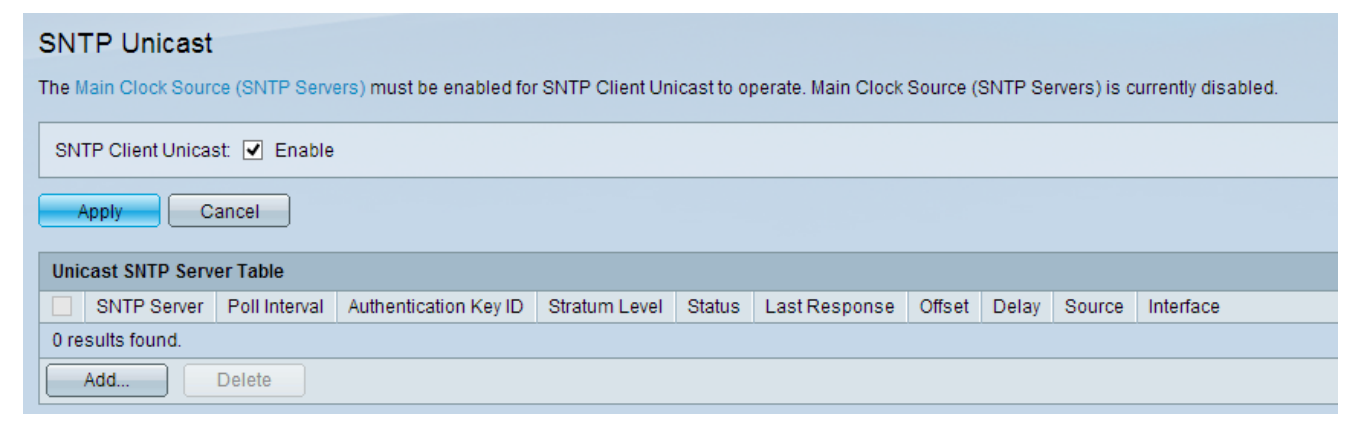

Step 2. Check the **Enable** check box in the SNTP Client unicast field to enable.

Step 3. Click **Apply** to save the settings.

Step 4. Click **Add** to add the unicast SNTP server. The Add SNTP Server window appears.

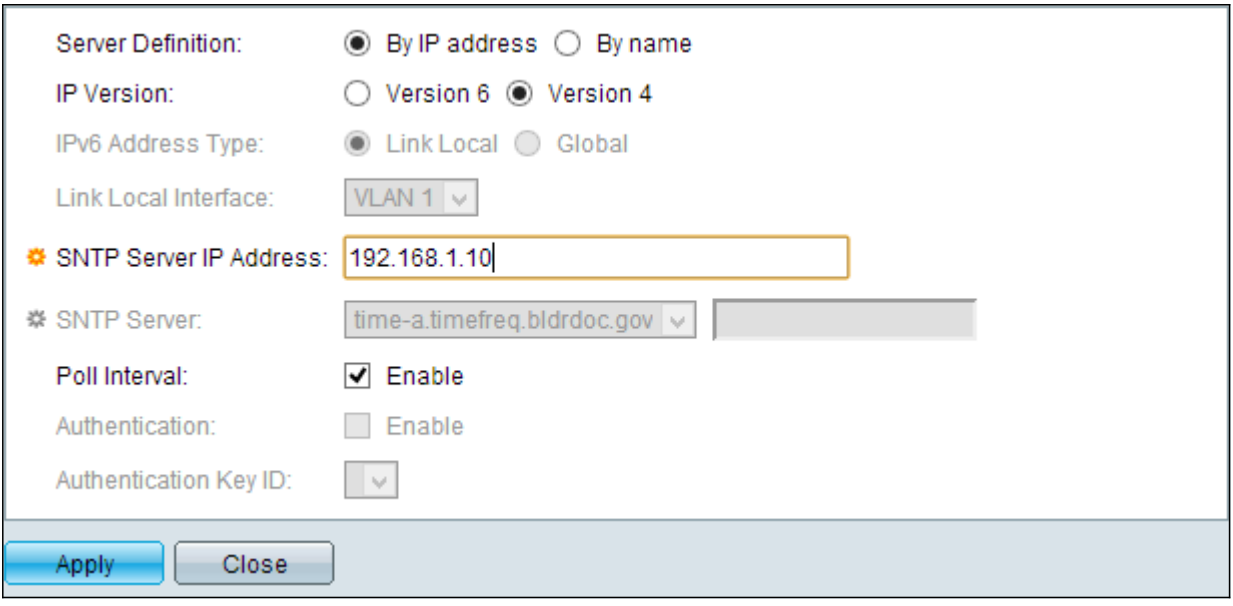

Step 5. Click one of the following Server Definition radio buttons to specify the method by which the server is identified.

Step 6. If By IP Address is chosen, click the desired IP Version radio button.

- By IP address The SNTP server is identified by its IP address.
- By name The SNTP server is identified by name from the SNTP server list.
- Version 6 Denotes the IPv6 address type.
- Version 4 Denotes the IPv4 address type.

**Note:** The IPv6 fields are not available since the the switch is not set up for IPv6 use. The document titled IPv6 Interface Configuration on 200/300 Series Managed Switches can be used as reference to set up the switch for IPv6 use.

Step 7. If the Version 6 IP address type is chosen, click the desired IPv6 address type.

- Link Local Denotes the IPv6 address uniquely identifies the host on a single network link.
- Global Denotes the IPv6 address is a global unicast that is visible and reachable from other networks.

Step 8. If the Link Local IPv6 Address Type is chosen, choose the link local interface from the Link Local Interface drop-down list.

**Note:** If By IP Address is chosen in Step 5, enter the IP address of the SNTP server in the SNTP Server IP Address field. If By Name is chosen in Step 5, choose the name of the SNTP server from the SNTP Server drop-down list. If Other is chosen from the drop-down list, enter the name of the SNTP server in the adjacent field.

Step 11. Check the **Enable** check box to enable polling of the SNTP server for system time information. The NTP servers that are registered for polling are polled, and the clock is selected from the server with the lowest stratum level.

Step 12. (Optional) To enable the authentication, check the **Enable** box in the Authentication field.

Step 13. If authentication is enabled, select the value of key ID from the Authentication Key ID drop-down list. Authentication keys can be created on the SNTP Authentication page.

Step 14. Click **Apply** to add the SNTP server to the Unicast SNTP Server Table.

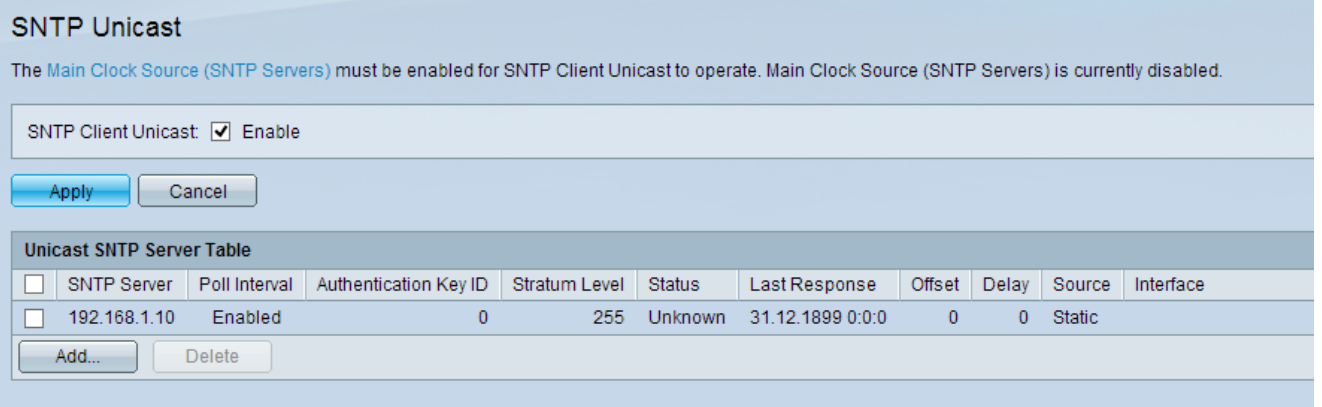